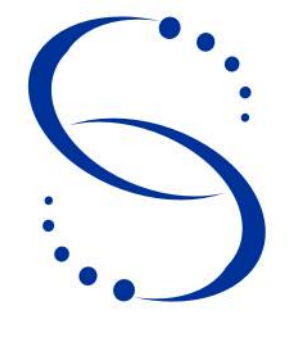

Servicio Central de Informática Universidad de la República

**Manual**

**Versión 1.0**

**Instalación y Configuración del cliente de EXPE+**

## Índice

<span id="page-1-1"></span><span id="page-1-0"></span>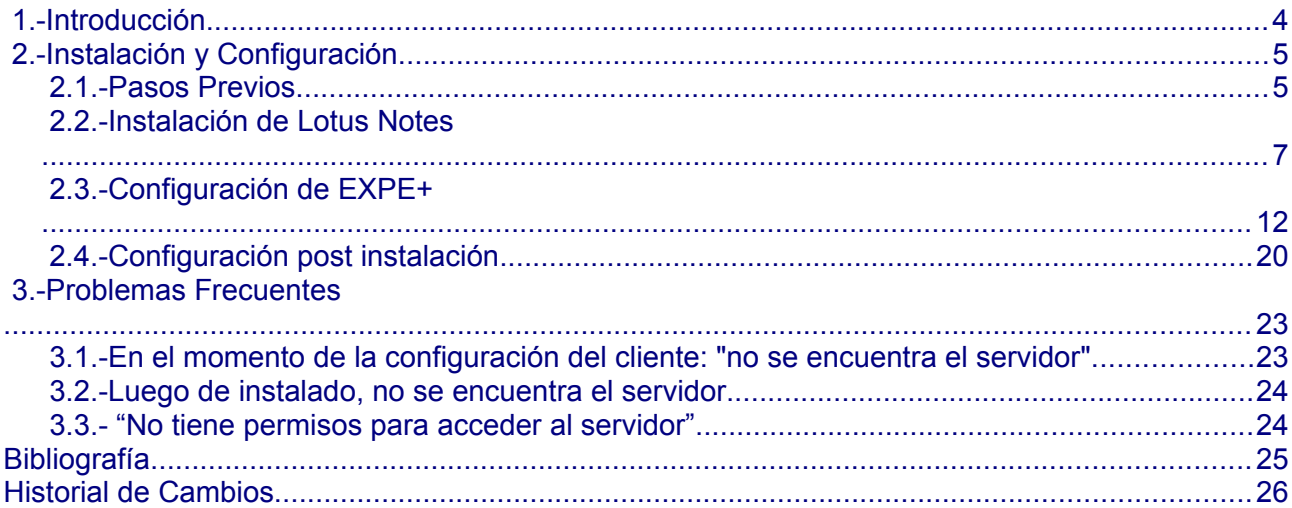

# **Instalación y Configuración del cliente de EXPE+**

#### **Resumen**

En este documento se describen los procedimientos y pasos nescesarios para instalar el software cliente Lotus Notes para el sistema de expediente electrónico EXPE+ en Oficinas Centrales, SeCIU, y demas Servicios universitarios de la Universidad de la República. Incluye los pasos previos , la instalación del cliente Lotus Notes, la configuración del mismo y una breve reseña de problemas relacionados que pueden surgir post instalación.

Este documento sólo se refiere a la instalación y configuración inicial del cliente de EXPE+, por lo tanto no contiene ninguna información sobre configuración para imprimir reportes, permisos de usuarios, acceso a bases, o similar.

## <span id="page-3-0"></span> **1.- Introducción**

#### ¿Qué es EXPE+?

La Universidad firmó con la Intendencia Municipal de Montevideo en el año 2000, un Convenio de Cooperación Técnica, que implicó la transferencia técnica e informática del Sistema de Expedientes Municipales, adaptándolo a la estructura universitaria, y convirtiéndose en el Sistema de Seguimiento de Expedientes: EXPE+.

#### ¿Que es Lotus Notes?

Lotus Notes es un sistema cliente/servidor de colaboración y correo electrónico, desarrollado por Lotus Software, filial de IBM.

La parte del servidor recibe el nombre Lotus Domino, mientras que el cliente se llama Lotus Notes.

Lotus Domino/ Notes es un sistema de comunicación el cual permite enviar correo electrónico y manejo de Calendarios y Agendas. También es una plataforma de colaboración que permite compartir bases de datos con información, como sería bases documentales, de procedimientos, manuales o foros de discusión. Y finalmente es una plataforma de Coordinación - utilizando aplicaciones Notes con flujo de trabajo. Ejemplo de ello sería cualquier proceso de una empresa que requiere que un documento fluya entre varias personas o departamentos para su autorización, como por ejemplo una solicitud de vacaciones, solicitud de anticipo de viáticos y cuentas de gastos, etc. Todo esto es susceptible de manejarse de forma electrónica mediante Lotus Notes.

## <span id="page-4-1"></span> **2.- Instalación y Configuración**

Podríamos dividir la tarea de configurar un cliente EXPE+ en cuatro partes:

- Pasos Previos
- Instalación de Lotus Notes
- Configuración de EXPE+
- Configuración post instalación

#### <span id="page-4-0"></span> **2.1.- Pasos Previos**

Como la Configuración del cliente de EXPE+ depende de cada servicio universitario, hay que tener en cuenta todos estos elementos:

- **Ruta al servidor Domino:** en éste caso la ruta al servidor es udelar-central/UDELAR
- **ID de usuario:** el ID de usuario es un archivo, de extensión .id, que identifica al usuario en el sistema y se utiliza para autenticarse en el mismo. (cada usuario tiene uno y si no lo tiene lo gestiona directamente a Medea (Mesa de ayuda del Seciu) a través del correo [mesadeayuda@seciu.edu.uy](mailto:mesadeayuda@seciu.edu.uy) o al teléfono: 24083901 int  $110 - 125 - 145$ . si es la primera vez que se va a usar el sistema.
- solicitar al usuario el ID correspondiente el cual le debió haber llegado por e-mail, con la contraseña por defecto expe1234). Para la instalación utilizamos el archivo instalador.id (la contraseña es "uno")
- **Desktop5.DSK y Bookmark.nsf**: son dos archivos que completan la instalación del cliente de EXPE+, no sólo dependen del Servicio sino que también dependen, en algunos casos, del Departamento de ese Servicio ,donde se esté configurando el cliente, por eso lo más recomendable es copiarlos de algún otro equipo de la misma sección donde esté ya instalado EXPE+. En este caso se los puede encontrar en la dirección de ftp de Seciu correspondiente. Sistemas **Operativos**: Microsoft Windows, versiones 2000, XP, Vista y 7.

En cualquiera de estás versiones funciona correctamente.**[\\*](#page-4-2)**

– **Fecha y hora:** Además de que la fecha y la hora del cliente tiene que estar siempre actualizada, es necesario que en la configuración de la hora sea del tipo 24 horas, no 12 horas (AM/PM)

<span id="page-4-2"></span>**<sup>\*</sup>** También es posible Instalar un cliente EXPE+ en sistemas operativos GNU/Linux utilizando el Software WINE, pero a la fecha de publicación de éste documento, SeCIU no le da soporte a dichos clientes.

- **Sufijo DNS:** depende del servidor Domino que se va a configurar en nuestro caso "psico**.edu.uy**"
	- Panel de Control > Conexiones de Red
	- Botón derecho -> Propiedades en "Conexión de área Local"
	- Seleccionar TCP/IP, click en Propiedades
	- pestaña DNS -> "Sufijo DNS para esta conexión:"

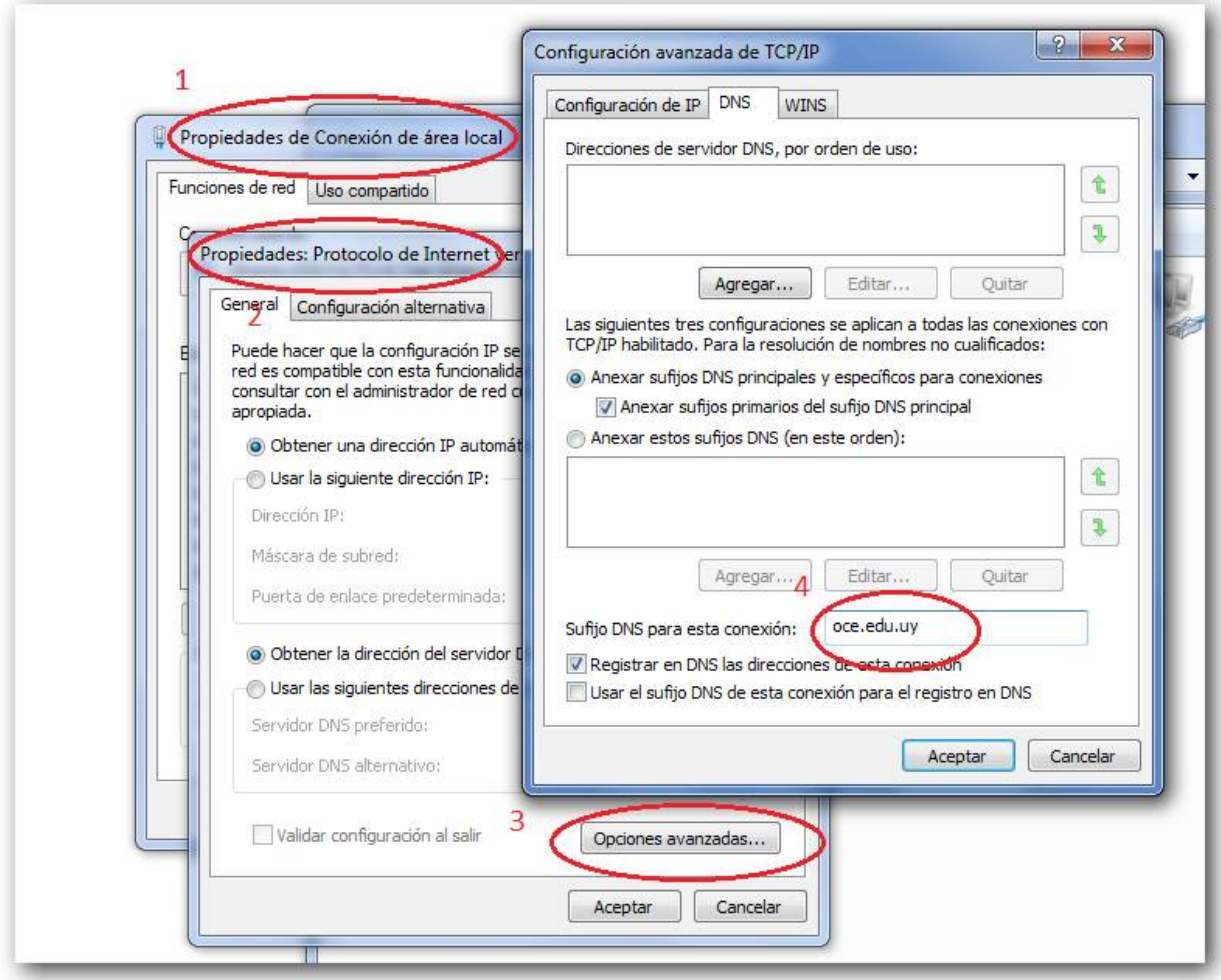

*Figura 1:* 

#### <span id="page-6-0"></span> **2.2.- Instalación de Lotus Notes**

1) El software de instalación se encuentra en la dirección de ftp de Seciu correpondiente. Una vez "bajado" ejecutar "CD EXPE+/Clients/W32Intel/Setup.exe"

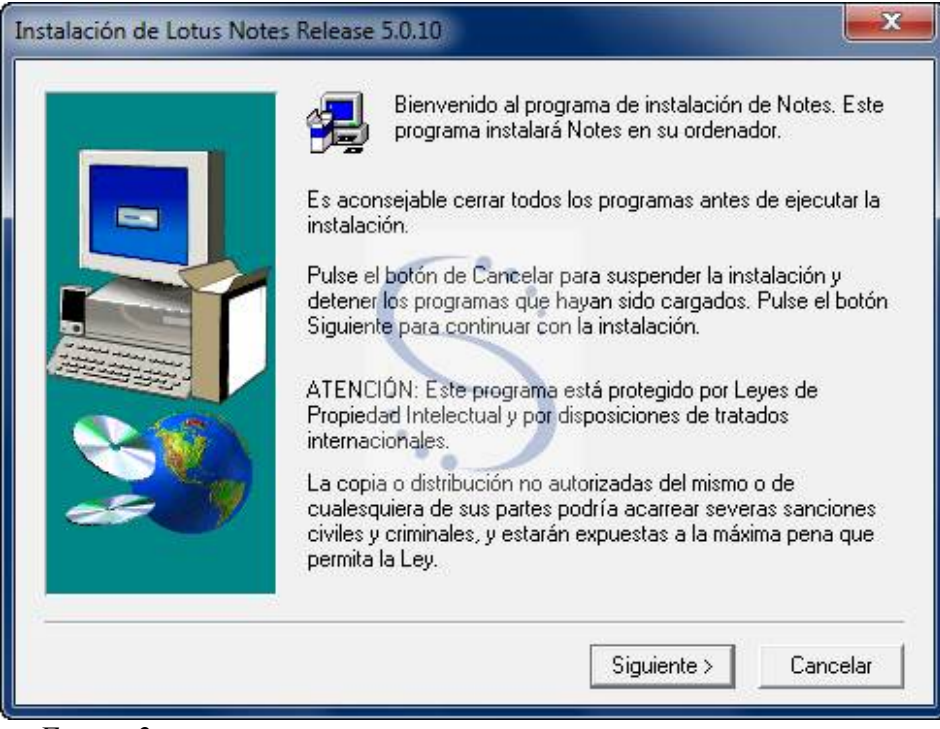

*Figura 2:* 

2) En el cuadro que muestra la figura 2 ejecutar siguiente

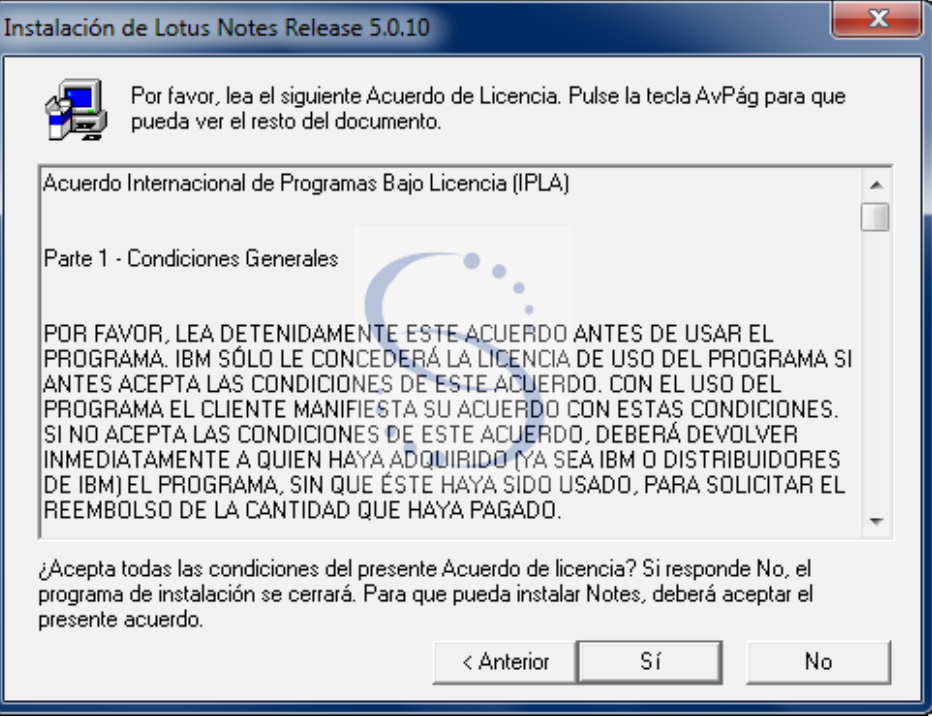

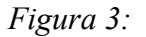

3) En el cuadro que muestra la figura 3, Aceptar términos y condiciones.

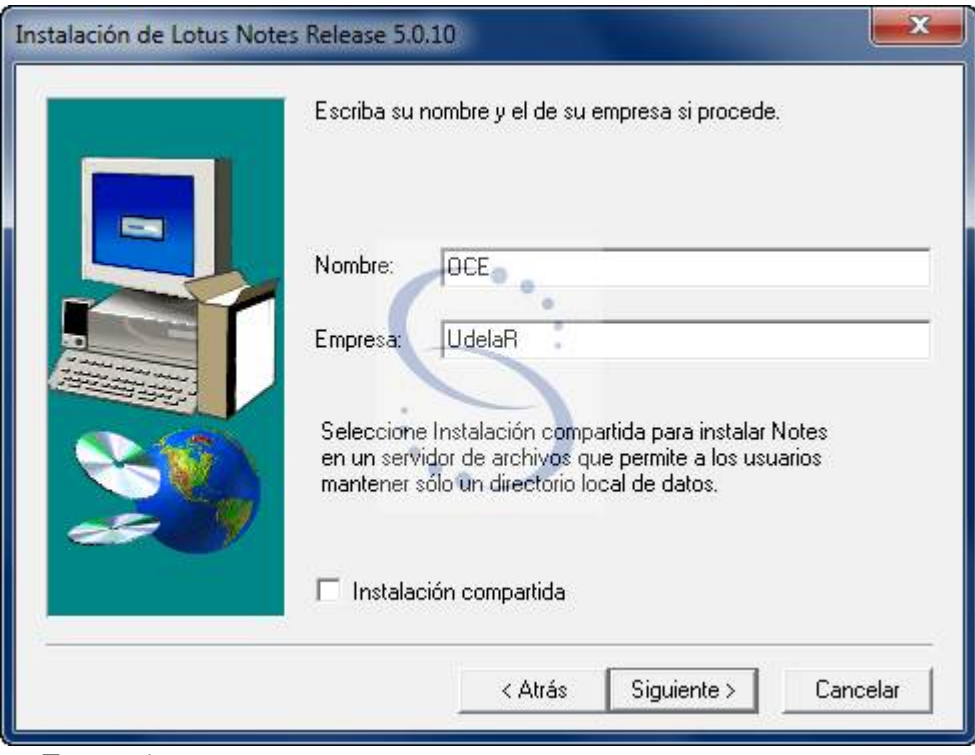

- *Figura 4:*
- 4) En el cuadro que muestra la figura 4, ejecutar Siguiente . No son importantes los datos de nombre y empresa. (en nuestro ejemplo escribimos CUR como nombre, y UdelaR como empresa)

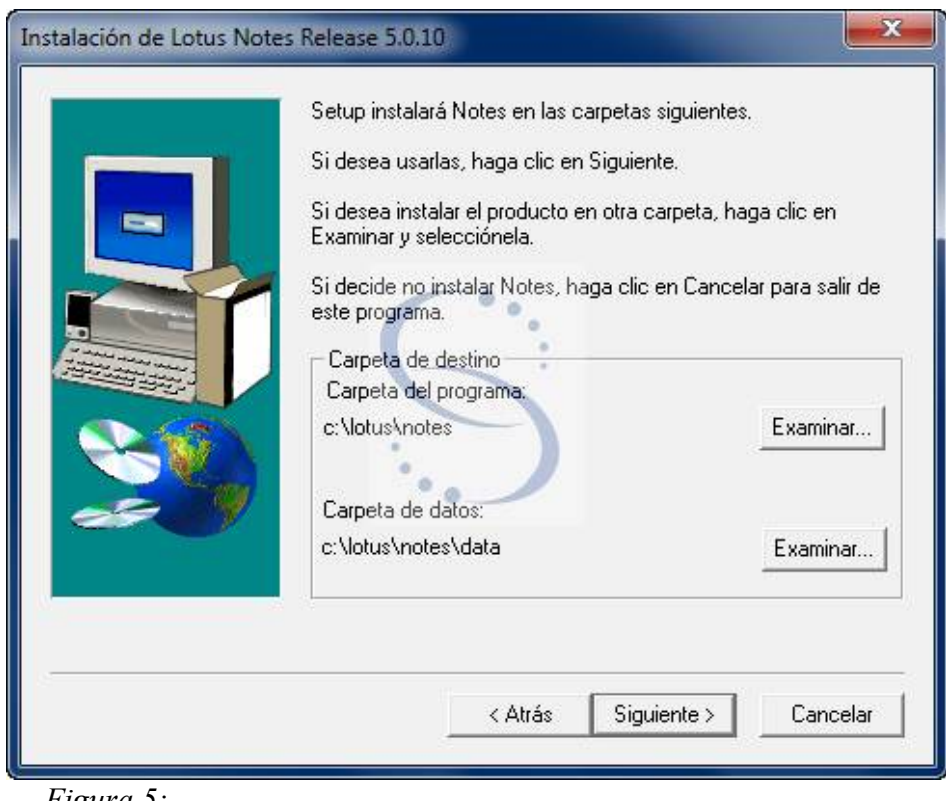

*Figura 5:* 

5) En el cuadro que muestra la figura 5 ejecutar Siguiente.

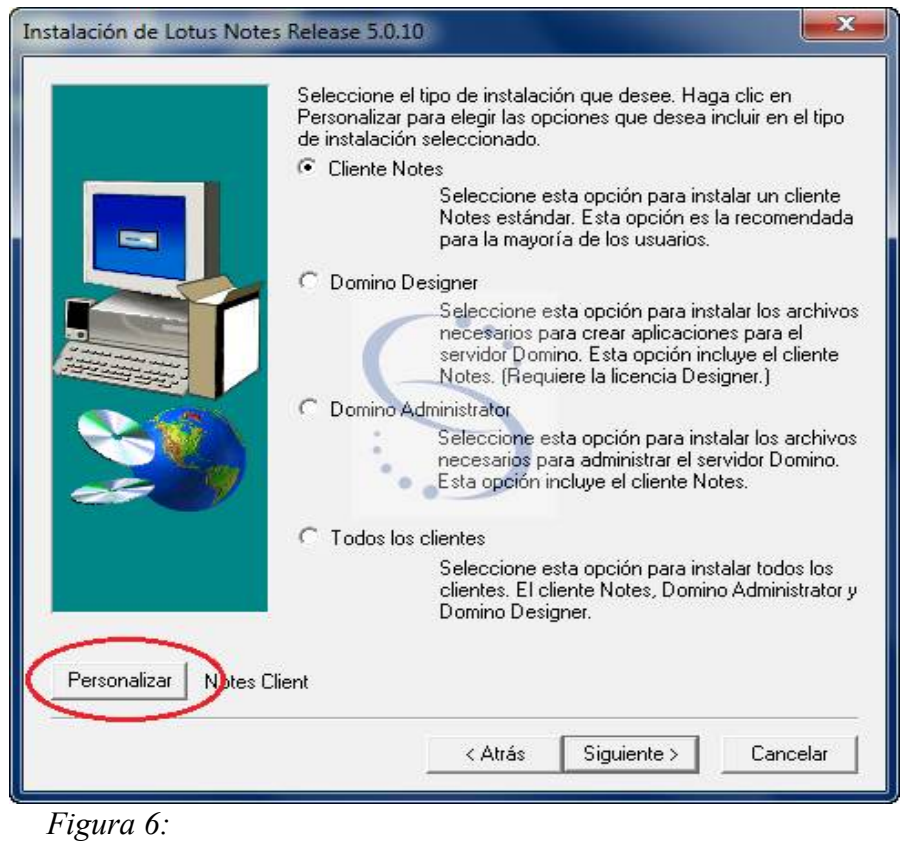

6) En el cuadro que muestra la figura 6, como tipo de instalación elegir Cliente Notes y ejecutar Personalizar

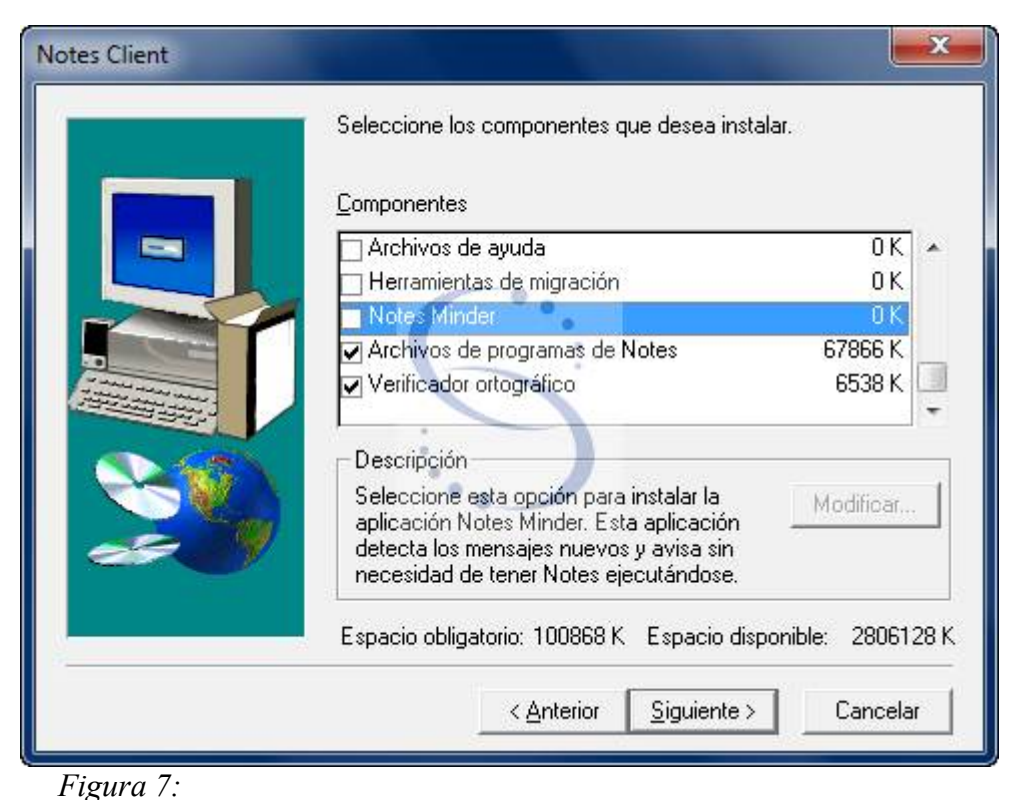

7) En el cuadro que muestra la figura 7 deseleccionar Datos Comunes, Archivos de ayuda y Notes Minder. En Archivos de datos ejecutar Modificar

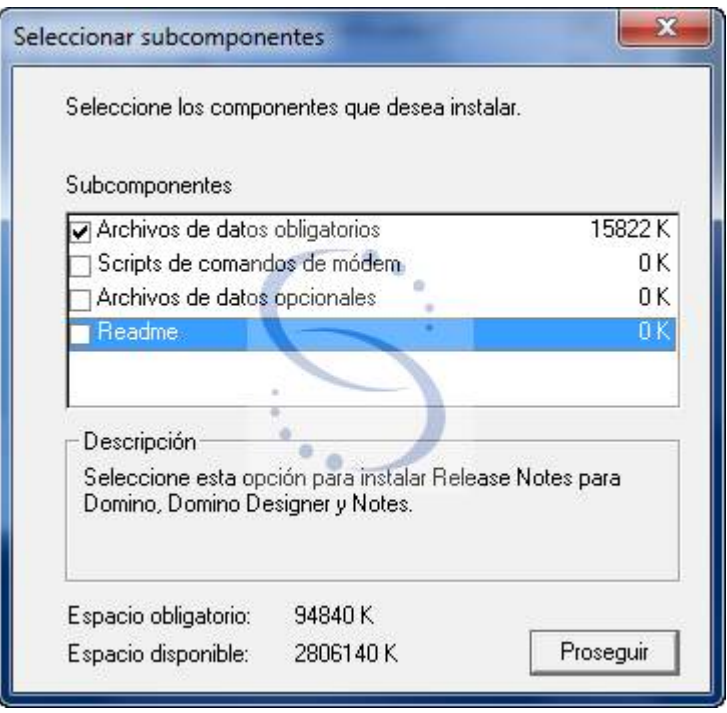

*Figura 8:* 

8) En el cuadro que muestra la figura 8 dejar seleccionado sólo Archivos de datos obligatorios y luego ejecutar Proseguir

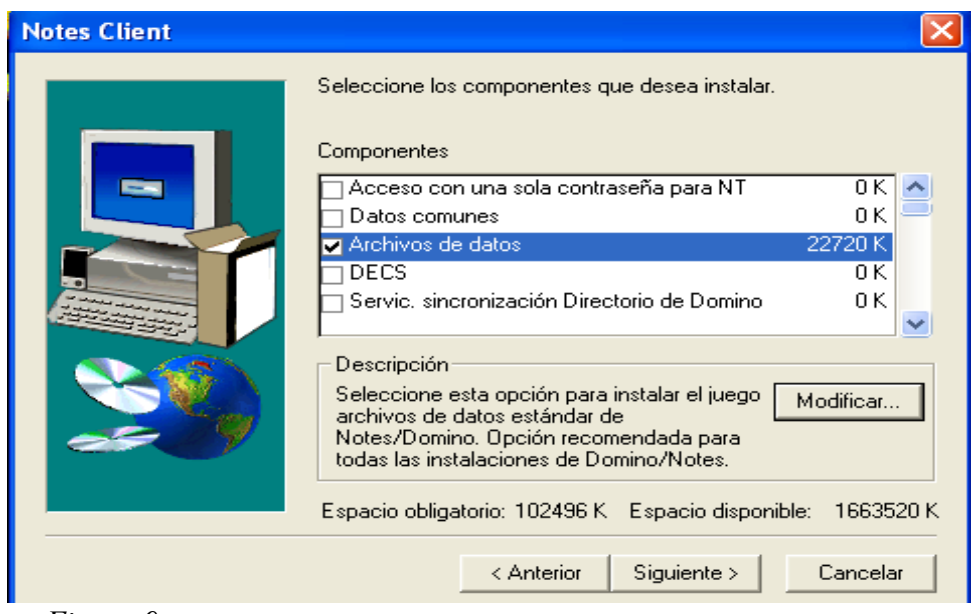

*Figura 9:* 

9) En el cuadro que muestra la figura 9 ejecutar Siguiente

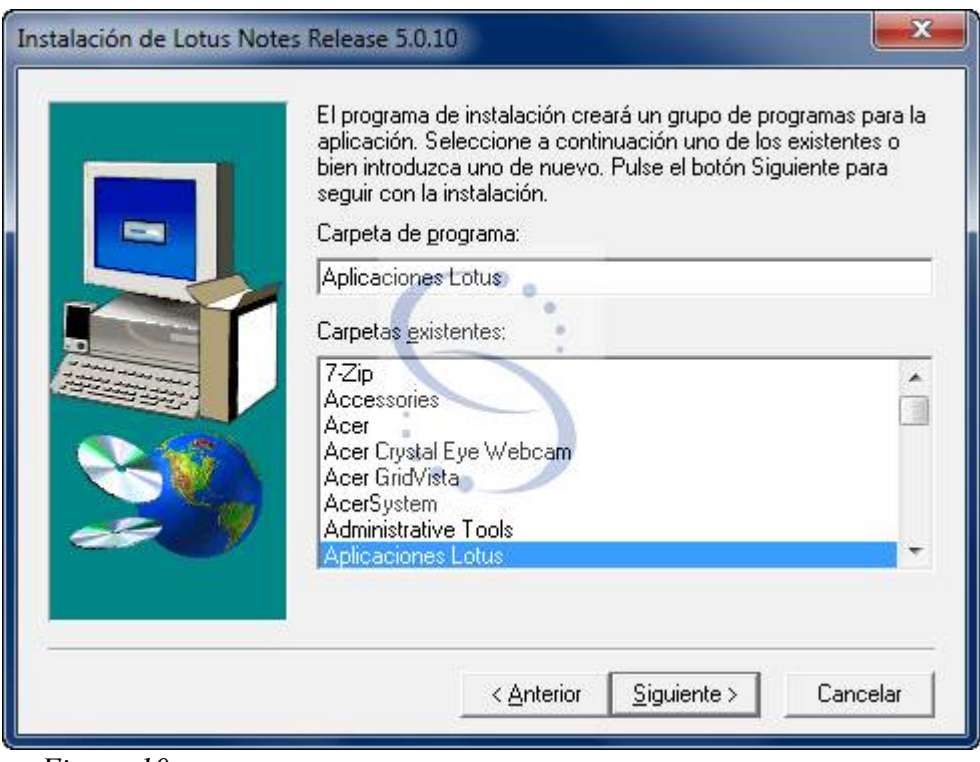

*Figura 10:* 

10) En el cuadro que muestra la figura 10, ejecutar Siguiente. Luego de completada la instalación ejecute Finalizar. La instalación ha concluido.

#### <span id="page-12-0"></span> **2.3.- Configuración de EXPE+**

**Aclaración: Si se tiene otro equipo con Expe + instalado, también es posible copiar la carpeta "C:\lotus\notes\Data" de éste y reemplazarla en su totalidad en el nuevo equipo.**

1) Ejecutar Inicio->Programas->Aplicaciones Lotus->Lotus Notes. Se abrirá la ventana que se muestra en la figura 11 "Configurar cliente Lotus Notes" ejecutar Siguiente

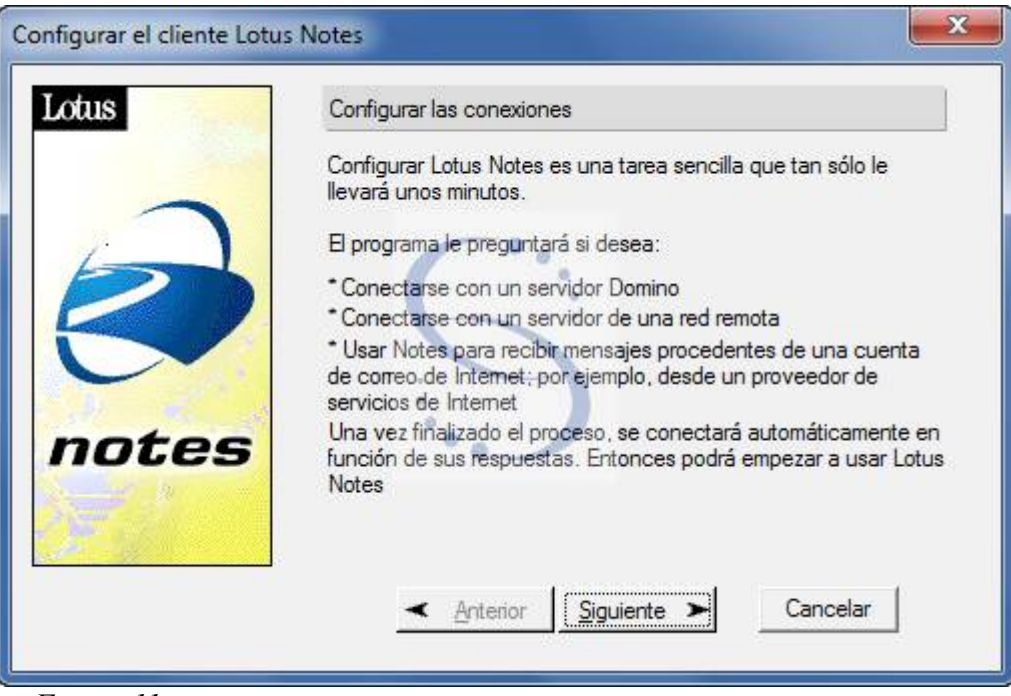

*Figura 11:* 

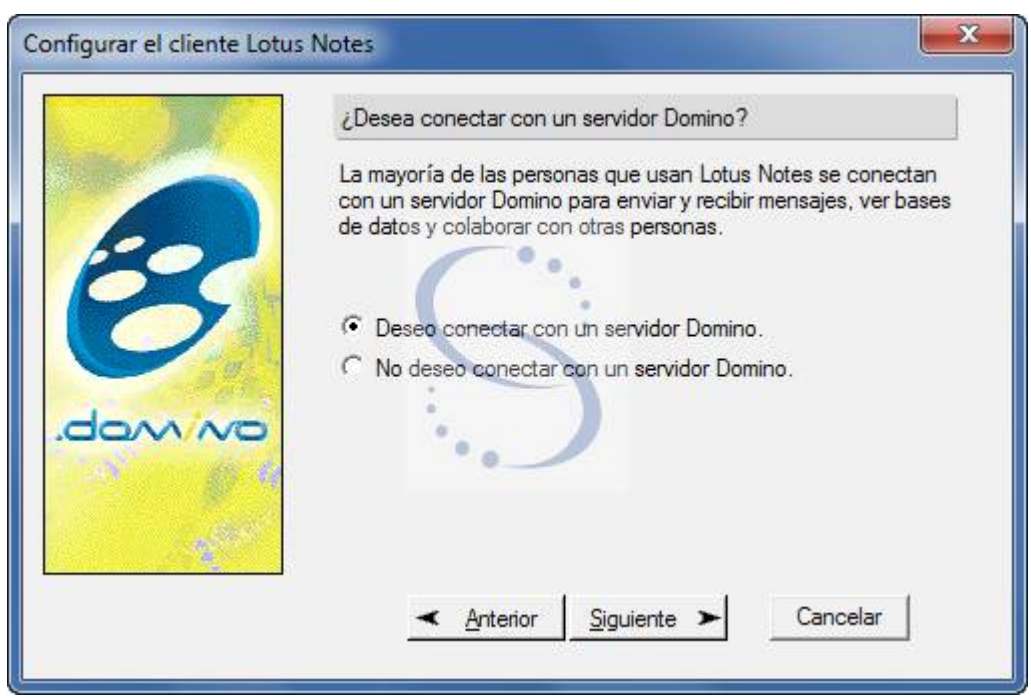

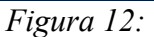

2) En el cuadro que muestra la figura 12 seleccionar Deseo conectar con un servidor de Dominio y luego ejecutar Siguiente

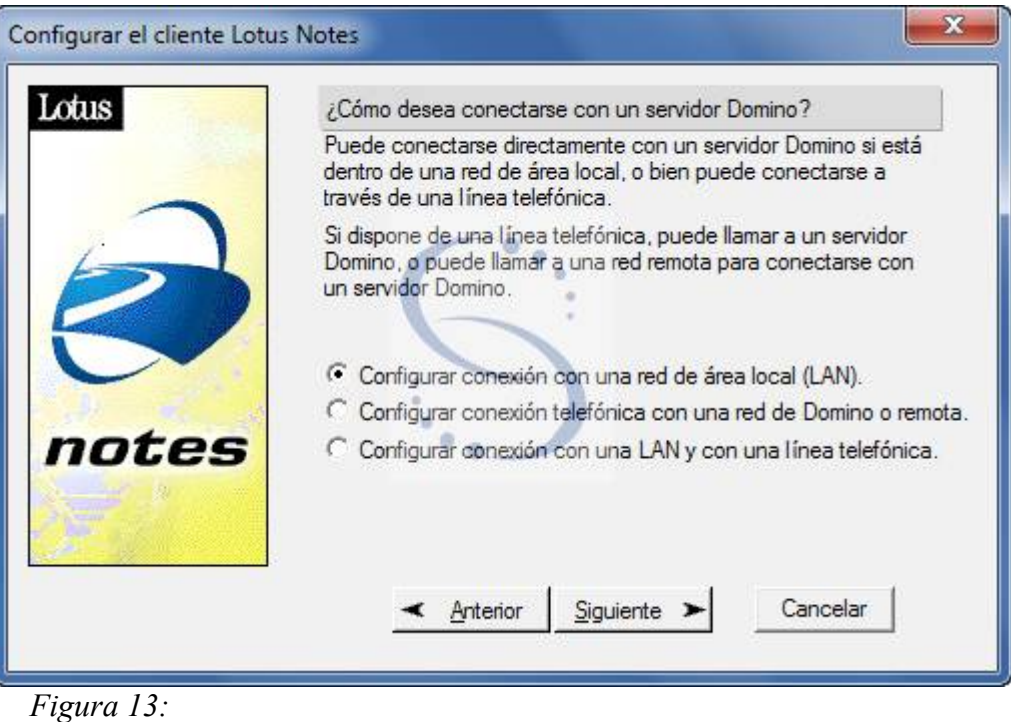

3) En el cuadro que muestra la figura 13 elegimos Configurar conexión con una red de área local y ejecutamos Siguiente.

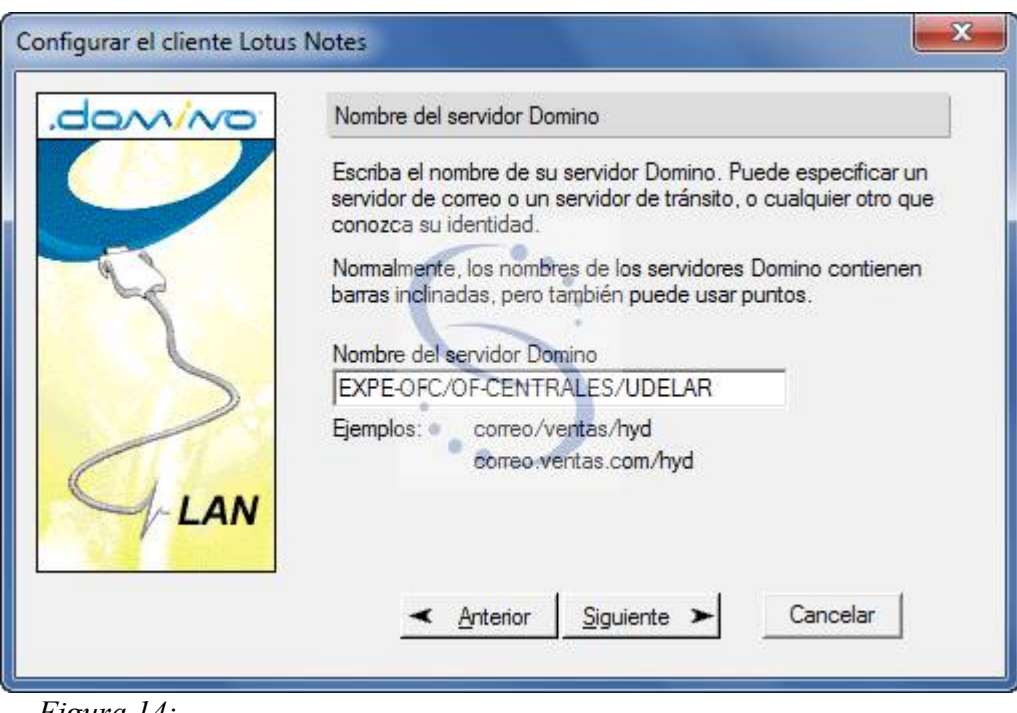

*Figura 14:* 

4) En el cuadro que muestra la figura 14 Ingresar el nombre del servidor (en nuestro caso *EXPE-SIC/SICOLOGIA/UDELAR*).luego ejecutar Siguiente.

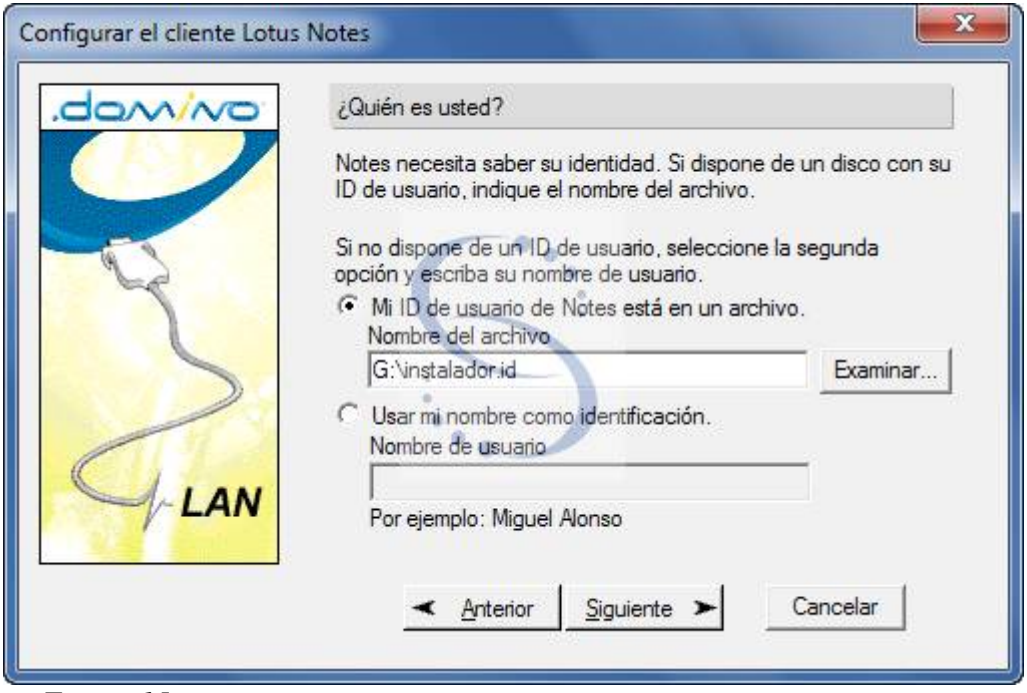

*Figura 15:* 

5) En el cuadro que muestra la figura 15 Seleccionar el archivo instalador.id desde el lugar en que esté almacenado.

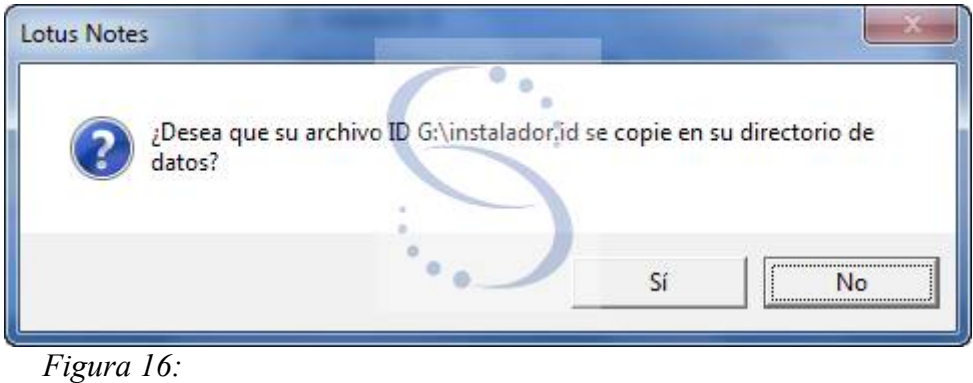

6) En el cuadro que muestra la figura 16 ejecutar No para que no copie el ID al directorio de datos

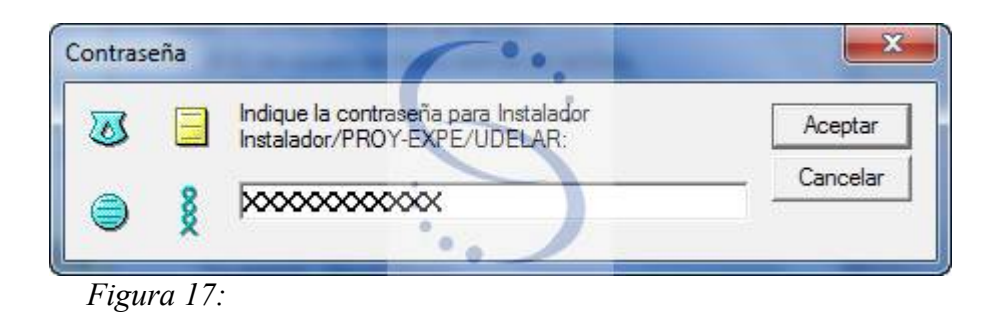

7) En el cuadro que muestra la figura 17 ingresar el password del usuario instalador: password = uno y luego ejecute Aceptar

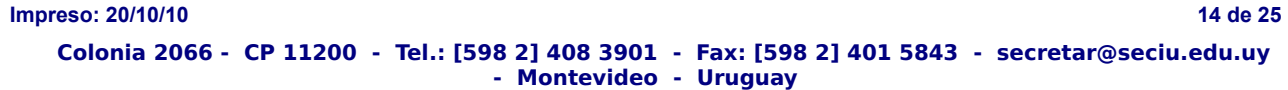

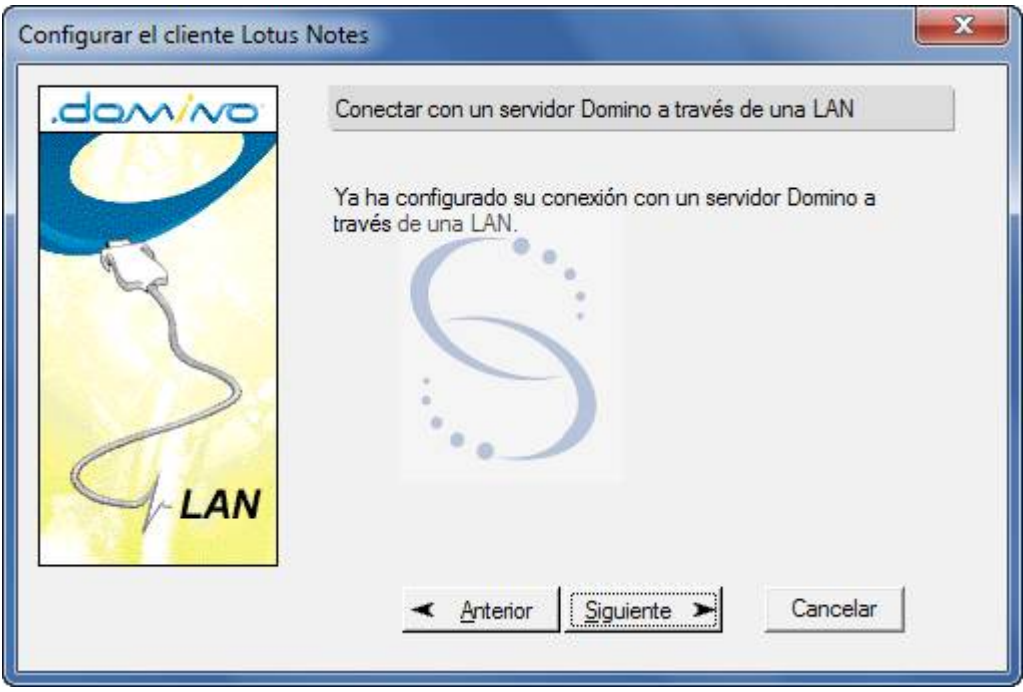

*Figura 18:* 

8) En el cuadro que muestra la figura 18 ejecutar Siguiente

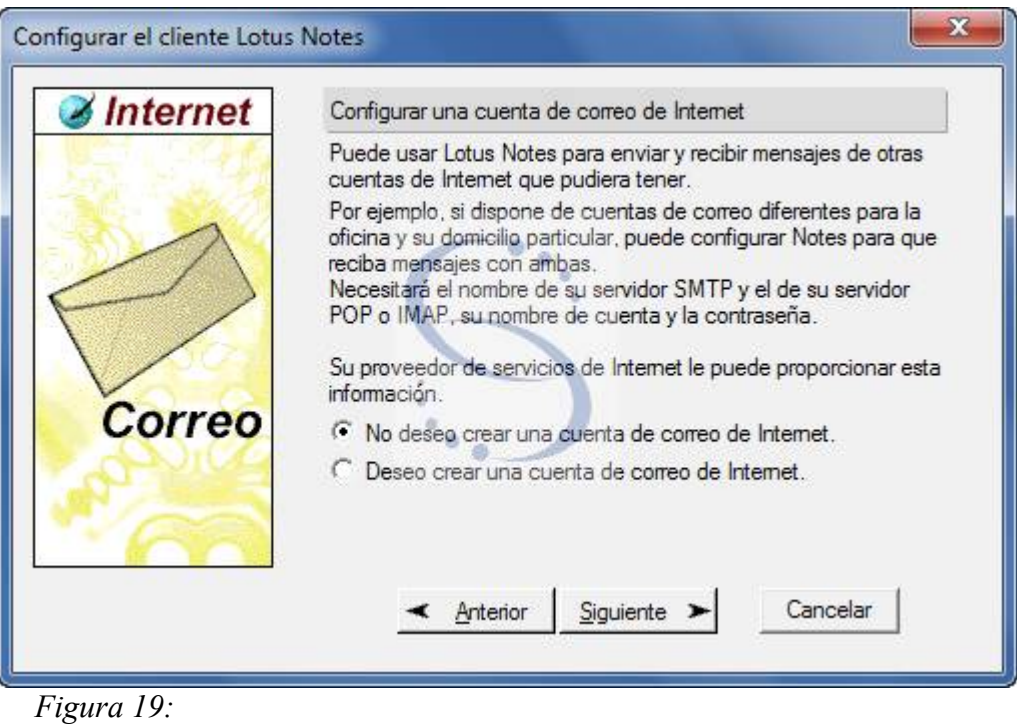

9) En el cuadro que muestra la figura 19 seleccionar "No deseo crear una cuenta de correo en Internet" y luego ejecutar Siguiente.

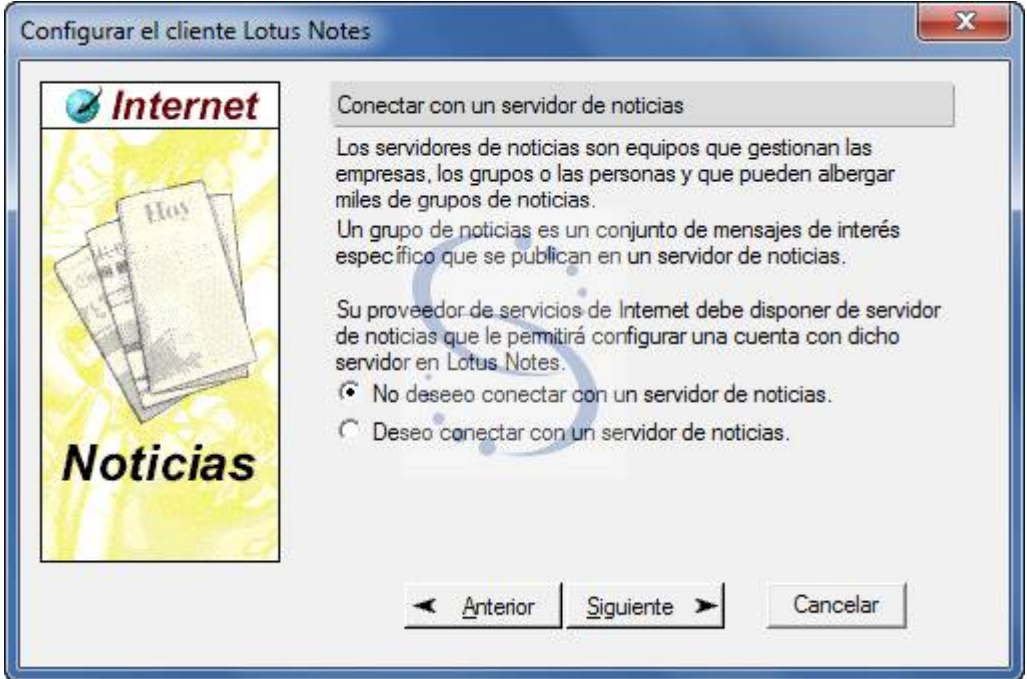

*Figura 20:* 

10) En el cuadro que muestra la figura 20 seleccionar "No deseo conectar con un servidor de noticias" y luego ejecutar Siguiente.

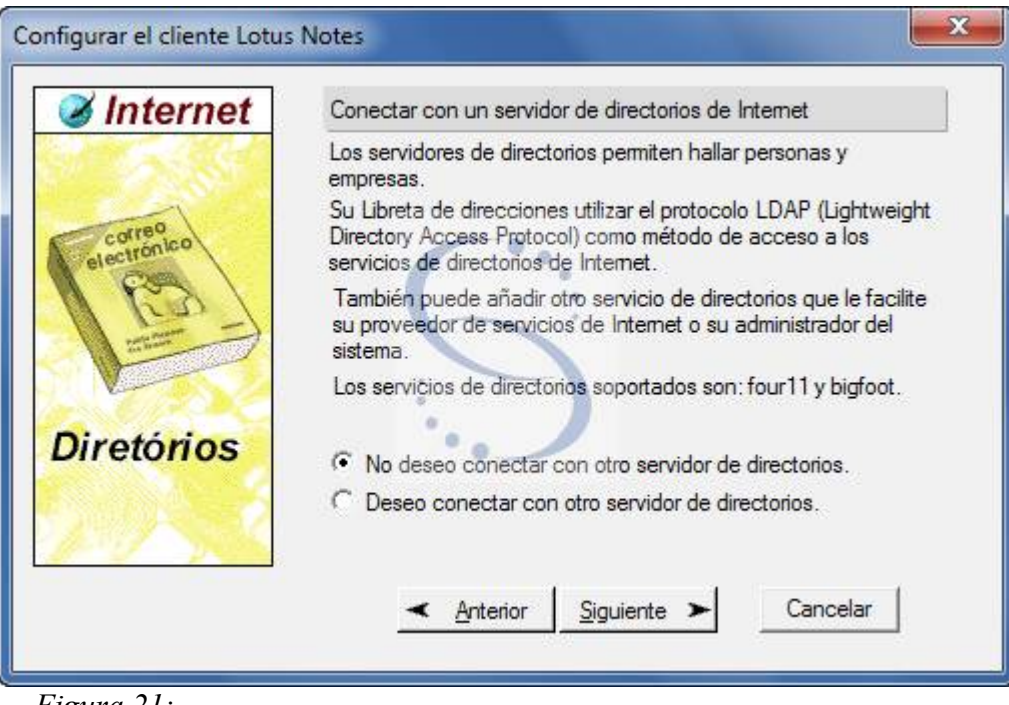

*Figura 21:* 

11) En el cuadro que muestra la figura 21 seleccionar " No deseo conectar con otro servidor de directorios" y luego ejecutar Siguiente.

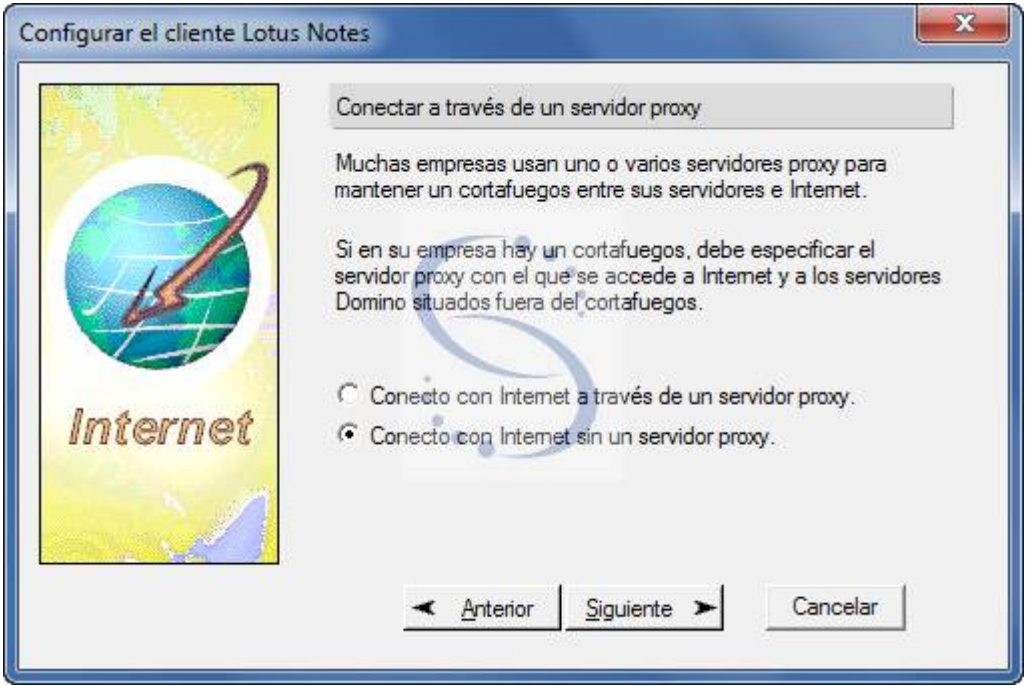

*Figura 22:* 

.

12) En el cuadro que muestra la figura 22 seleccionar "Conecto con Internet sin un servidor proxy" y luego ejecutar Siguiente

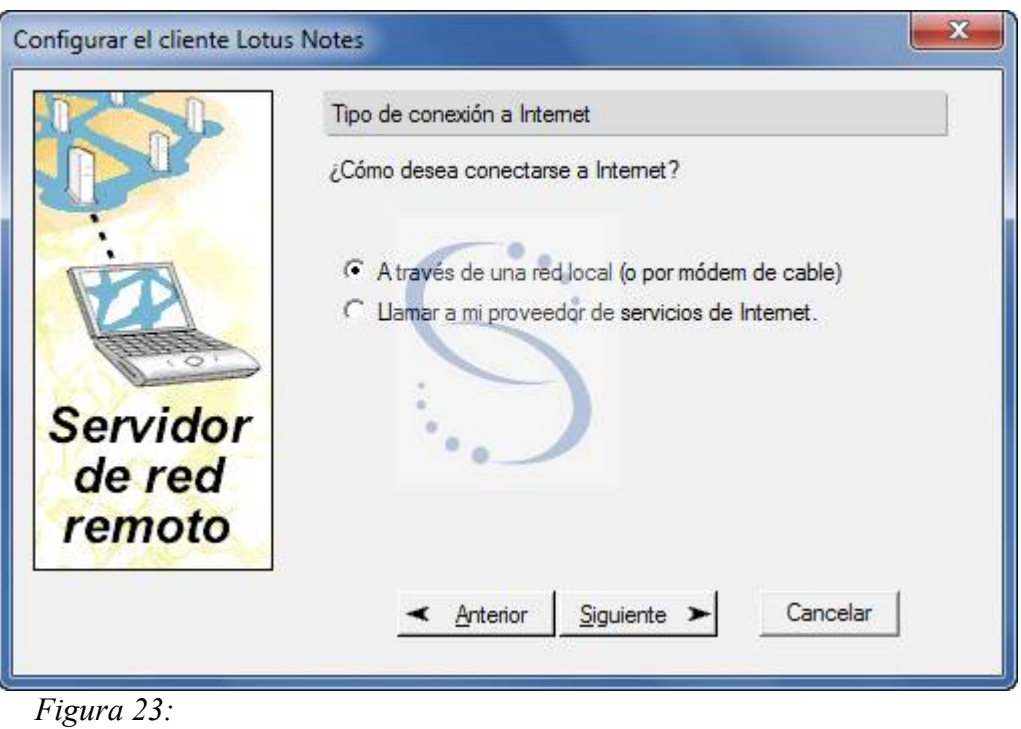

13) En el cuadro que muestra la figura 23 seleccionar "A través de una red local"y luego ejecutar Siguiente.

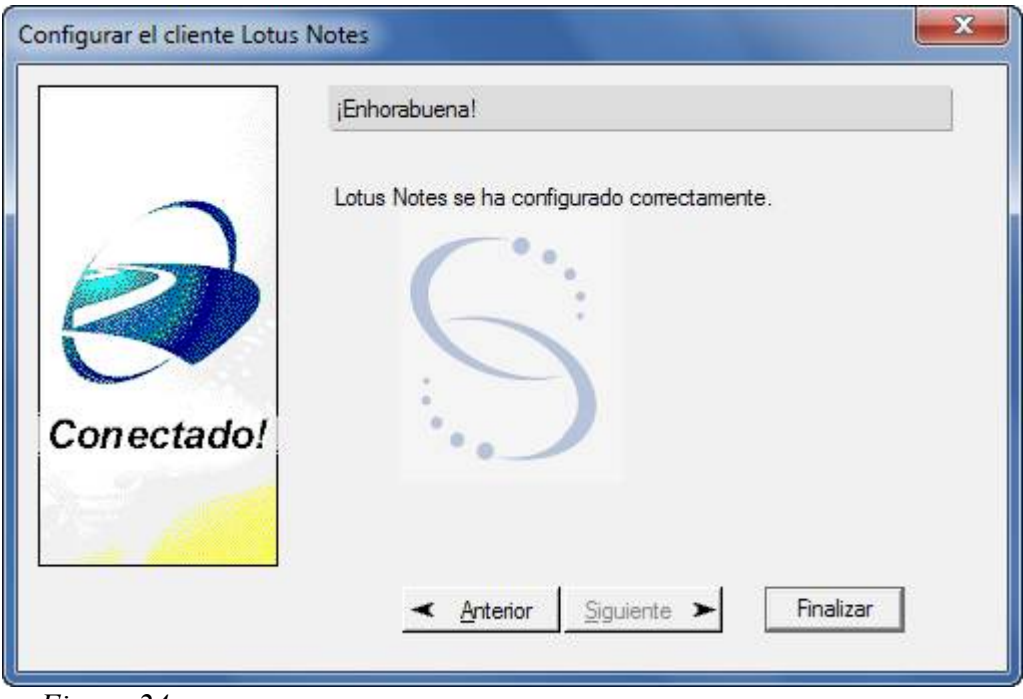

*Figura 24:* 

14) En el cuadro que muestra la figura 24 ejecutar Finalizar

Al finalizar la instalación, debería aparecer la pantalla por defecto de Lotus Notes que muestra la figura 25:

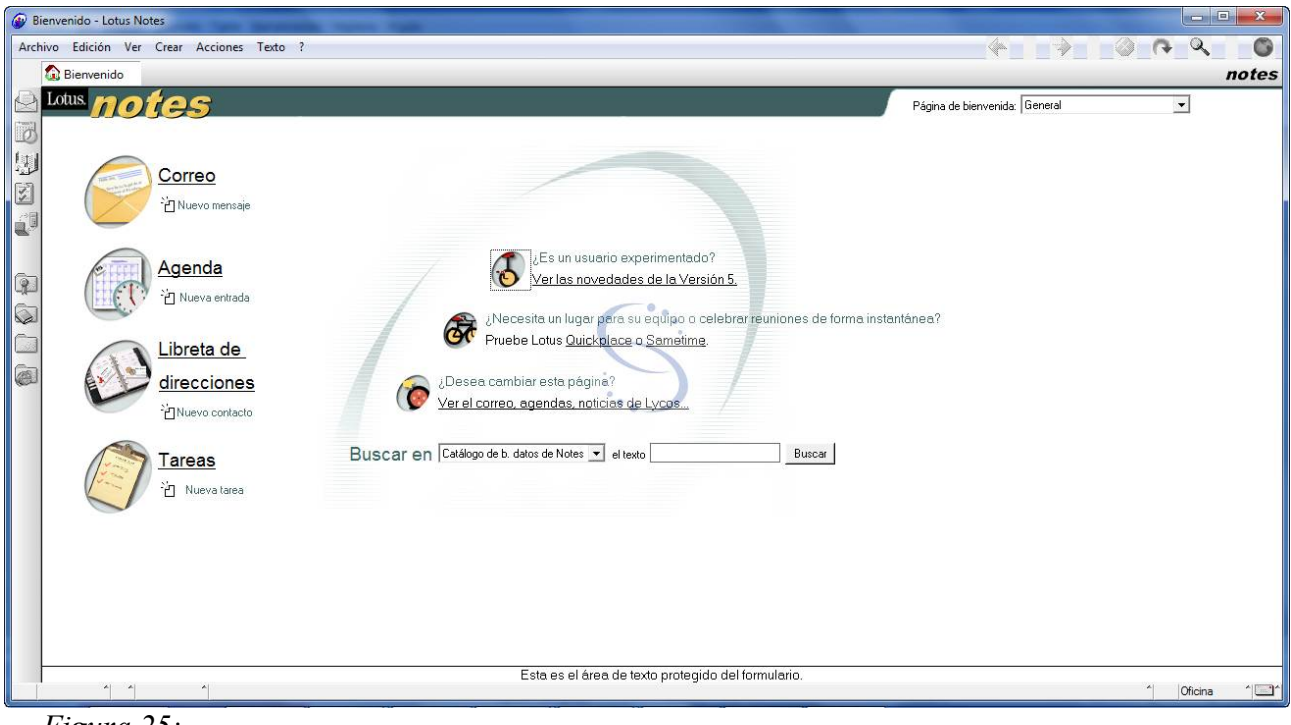

*Figura 25:* 

#### <span id="page-20-0"></span> **2.4.- Configuración post instalación**

- 1. Área de Trabajo EXPE+
	- 1.1. Cerrar el cliente Notes<br>1.2. En C:\Lotus\Notes\Data

 1.2. En C:\Lotus\Notes\Data reemplazar los archivos bookmark.nsf y desktop5.dsk por los correspondientes (ver "Pasos Previos") Abrir cliente notes debería verse la pantalla que muestra la figura 26:

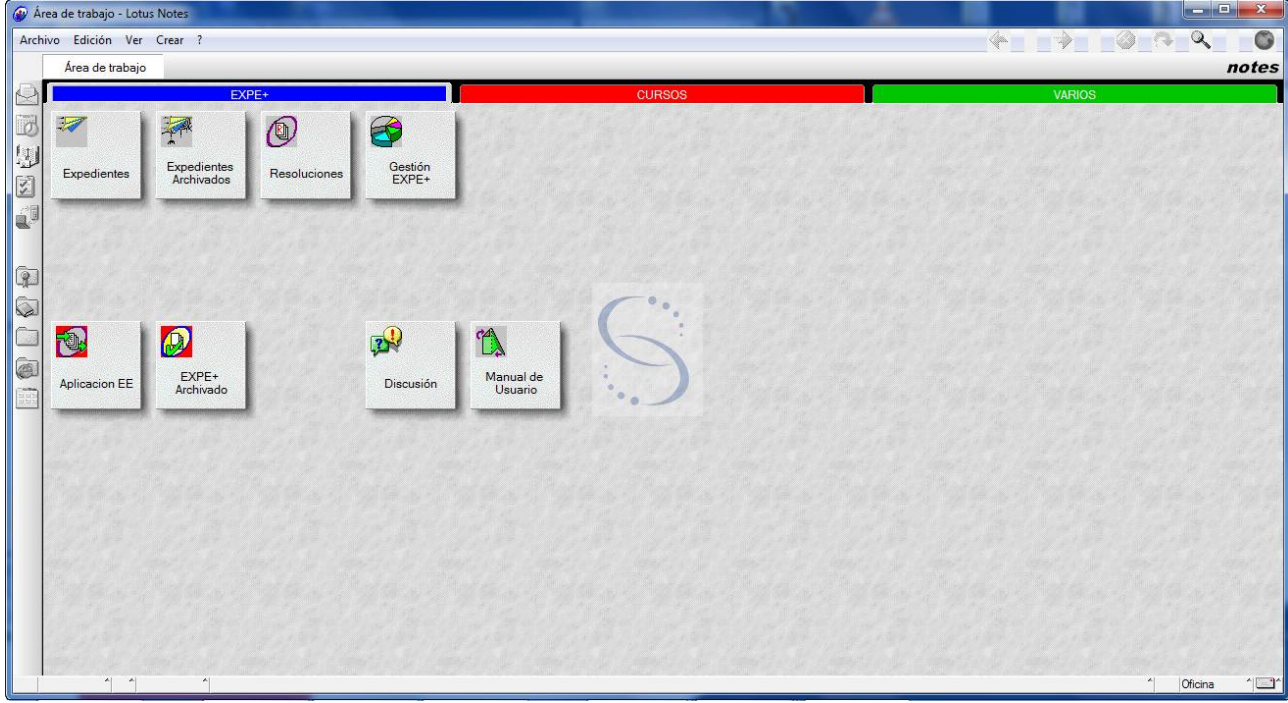

*Figura 26:* 

- 2. Modificar los permisos a la carpeta [C:\Lotus](file:///C:/Lotus)<br>2.1. Volver a cerrar Lotus Notes.
	- Volver a cerrar Lotus Notes,
	- 2.2. Aplicar Botón derecho en la carpeta [C:\Lotus](file:///C:/Lotus) y ejecutar Propiedades
	- 2.3. Elegir la pestaña "Seguridad", y seleccionar el grupo "usuarios" y habilitar
	- "Control Total" tal como muestra la figura 27
	- 2.4. Ejecutar Aceptar

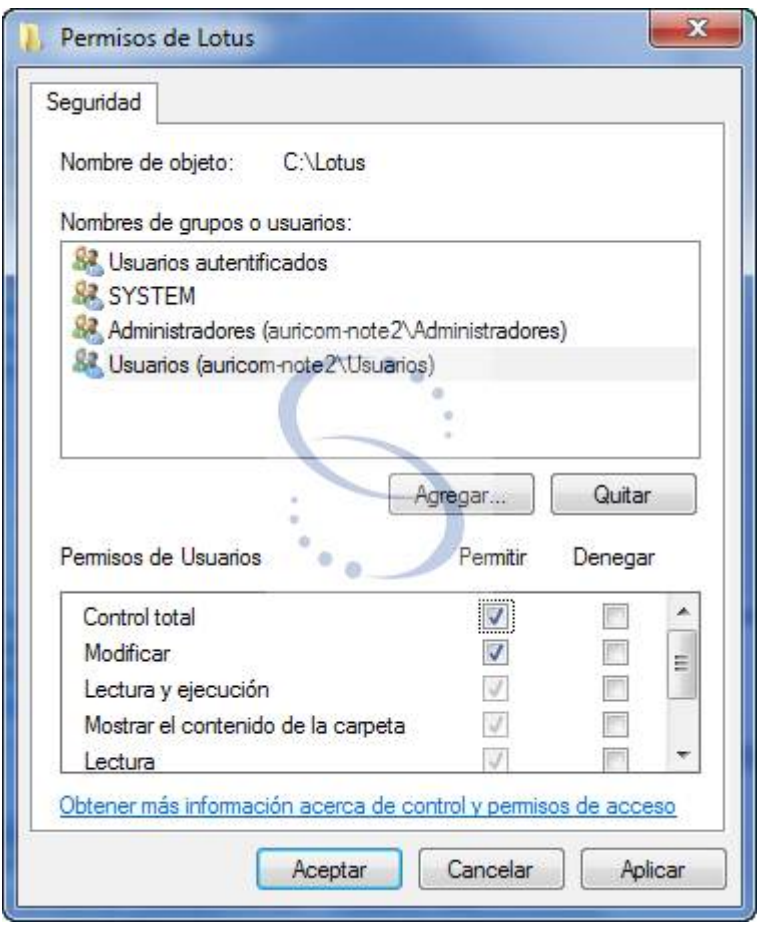

*Figura 27:* 

- 3. Ahora vamos a configurar algunas opciones finales de la interfaz de usuario:
	- 3.1. Ejecutar nuevamente el cliente Notes.
	- 3.2. Seleccionar Archivo->Preferencias->Smarticons
	- 3.3. Click en el checkbox Barra de iconos como indica la figura 28
	- 3.4. Ejecutar Aceptar

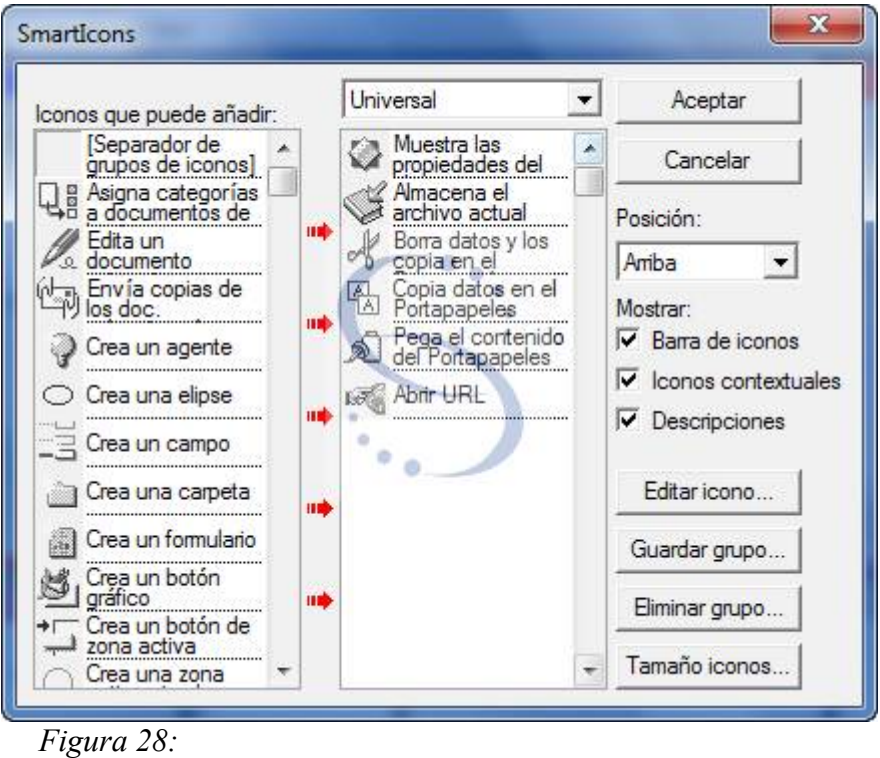

- 3.5. En menú Ver, deseleccionar la opción "Mostrar nombres de servidores".
- 3.6. Cerrar el cliente.
- 3.7. Agregar un icono de acceso directo de Lotus Notes al escritorio de All Users con el nombre Expe+.

### <span id="page-23-1"></span> **3.- Problemas Frecuentes**

Aquí una lista de los problemas que pueden surgir al terminar la instalación del cliente EXPE+:

#### <span id="page-23-0"></span> **3.1.- En el momento de la configuración del cliente: "no se encuentra el servidor"**

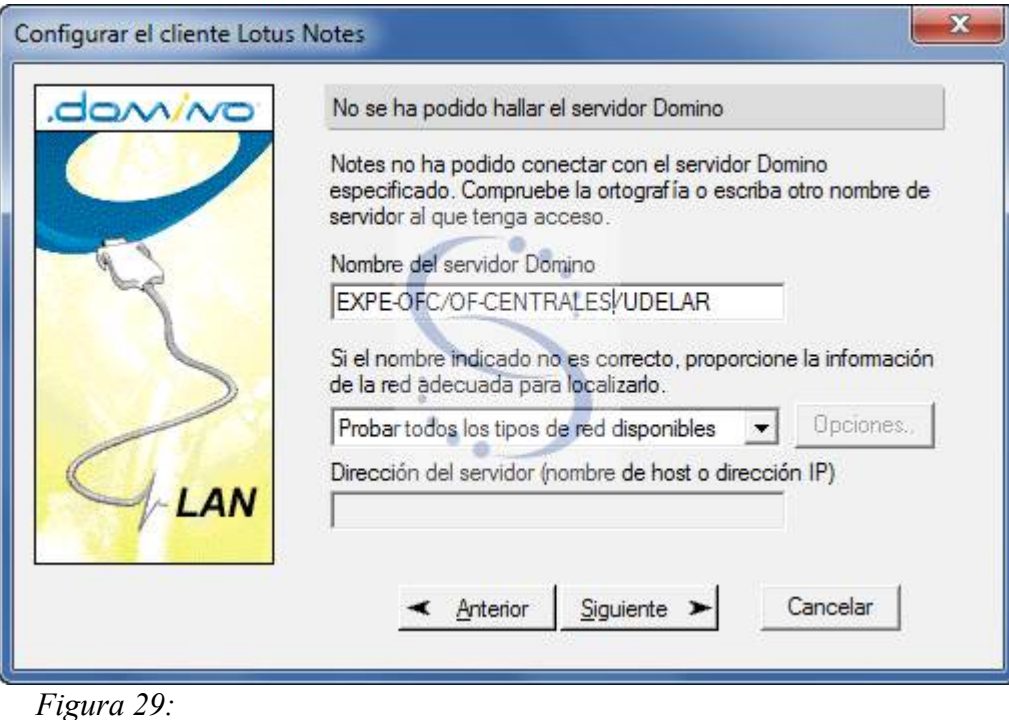

Soluciones:

 1. Revisar el sufijo DNS (faltó configurarlo, o no corresponde con el servidor al que se está intentando configurar)

 2. No se puede acceder al servidor desde donde se está configurando. (consultar el tema en Mesa de Ayuda de Seciu)

#### <span id="page-24-1"></span> **3.2.- Luego de instalado, no se encuentra el servidor**

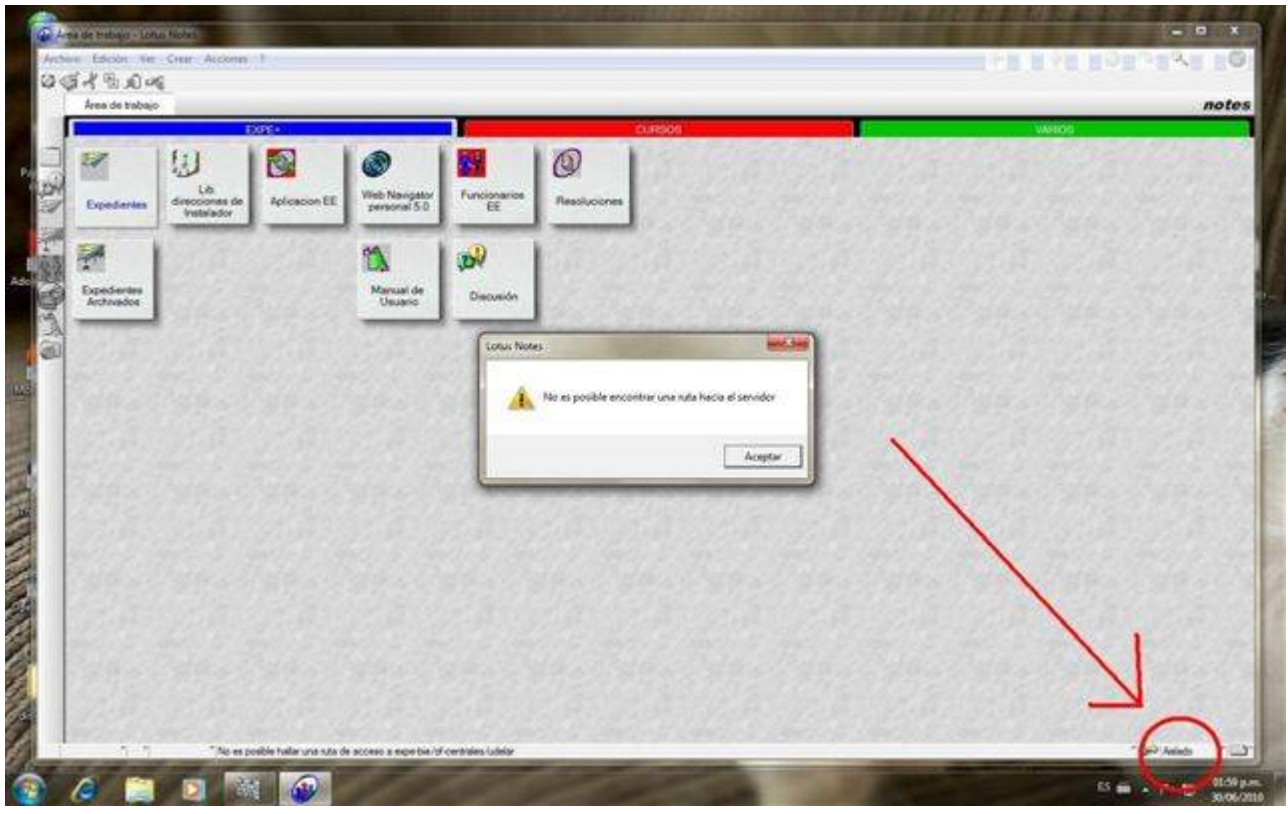

*Figura 30:* 

Solución:

 1. Chequear que esté seleccionada la opción "oficina (Red)". Hay que cambiar de "aislado" a "oficina(Red)"

#### <span id="page-24-0"></span> **3.3.- "No tiene permisos para acceder al servidor"**

Al acceder el usuario que va a utilizar el cliente recién instalado, aparecen mensajes como "no tiene permisos para acceder al servidor":

Soluciones:

El usuario no pertenece/existe en el servidor (ver "Pasos Previos"), por lo tanto se configuró EXPE+ para el servidor incorrecto, o alguna otra razón independiente de la instalación. Consultar en Mesa de Ayuda de Seciu.